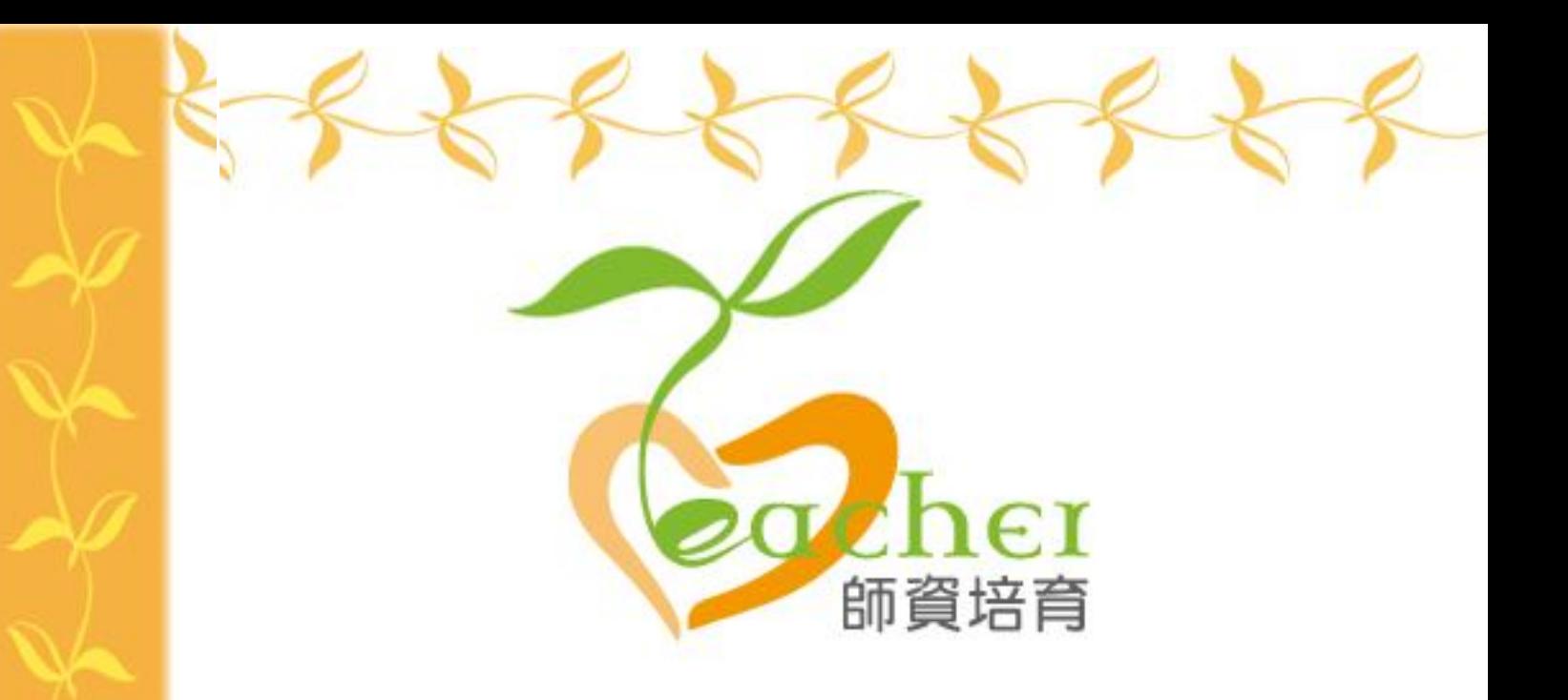

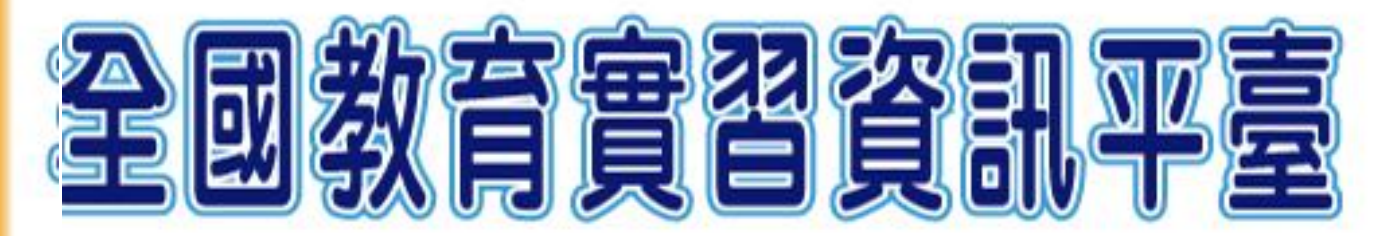

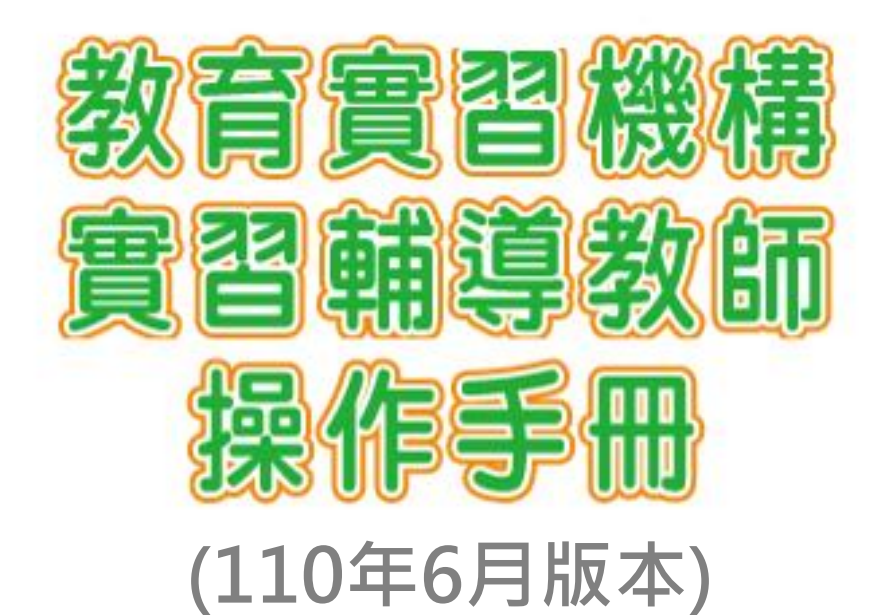

指導單位:教育部《》 承辦單位:國立彰化師範大學《 聯絡電話: (04) 723-2105#1155、1159

 $K$ 

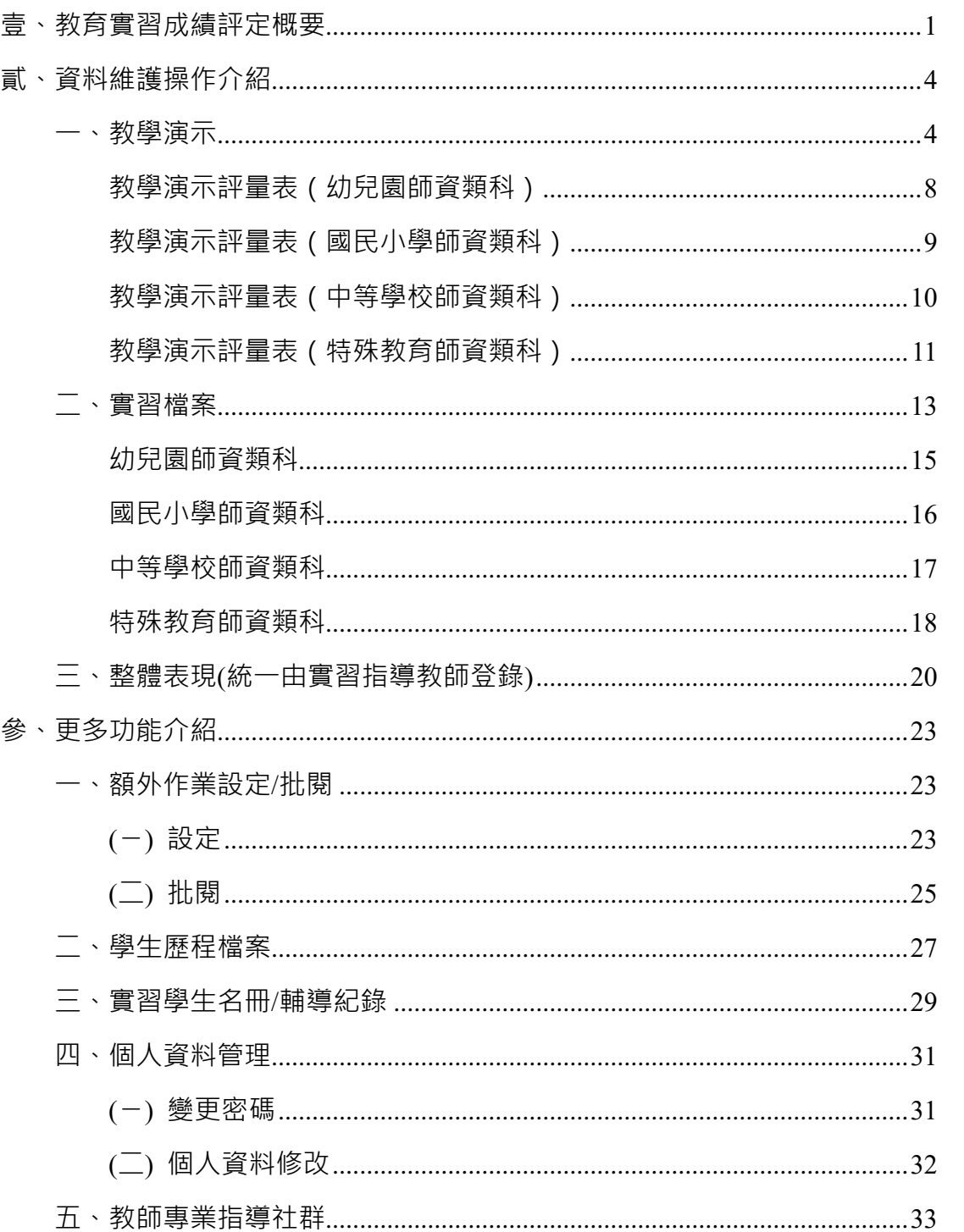

# 目錄

### <span id="page-2-0"></span>**壹、 教育實習成績評定概要**

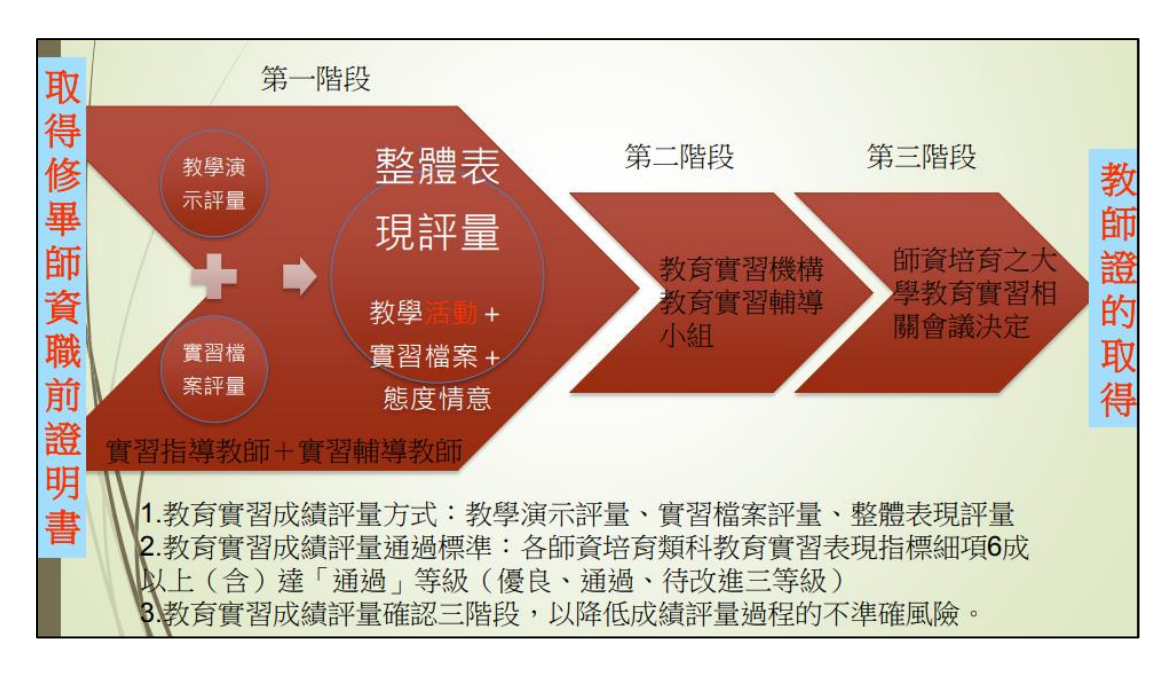

實習學生的教育實習成績須通過三個階段。

第一階段:為實習輔導教師及實習指導教師各自登入平臺評定【教學演示】及 【實習檔案】成績,並共同討論【整體表現】成績後,統一由實習 指導教師登錄整體表現的成績。

- 第二階段:將實習成績提教育實習機構之教育實習輔導小組審查後,由教育實 習機構承辦人使用平臺業務帳號登入,至【成績評定審查】功能送 出成績;若對於實習成績有所疑義,也可利用該功能狠回成績再行 修改。
- 第三階段:第二階段成績送出後,成績將送至師資培育大學決定之;若師資培 育大學對於實習成績有所疑義,可利用師資培育大學承辦人之業務 帳號,至【成績評定審查】功能退回其成績。

\*名詞解釋

- 1. 實習輔導教師:為實習機構端輔導實習生的輔導教師。
- 2. 實習指導教師:為師資培育大學端指導實習生的指導教師。

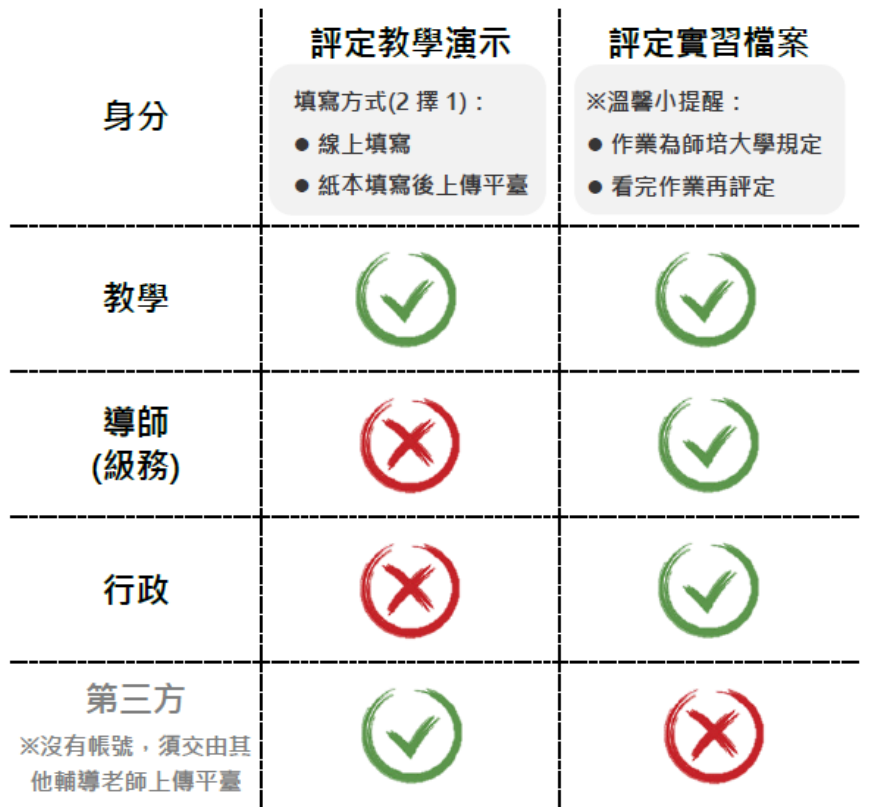

### 實習輔導教師如何評定成績

實習輔導教師分為三種身分,分別為教學、導師(級務)以及行政輔導教師,以下 分別介紹各自須完成的事情:

【教學】輔導教師須完成 3 件事情:

1. 評定教學演示(當實習生進行教學演示時,可線上評定或上傳紙本;另 可協助第三方教師上傳紙本評量表)

2. 評定實習檔案(看完實習生教學部分的作業再給予評定)

3. 與指導教師「討論」整體表現結果(統一由指導教師登錄結果即可) 【導師(級務)】輔導教師須完成 2 件事情:

1. 評定實習檔案(看完實習生導師(級務)部分的作業再給予評定)

2. 與指導教師「討論」整體表現結果(統一由指導教師登錄結果即可) 【行政】輔導教師須完成 2 件事情:

1. 填寫實習檔案(看完實習生行政部分的作業再給予評定)

2. 與指導教師「討論」整體表現結果(統一由指導教師登錄結果即可)

※若您同時擔任雙重身分的輔導教師,例如同時擔任實習生的教學及導師(級務) 輔導教師,則必須完成的事項則為

- 1. 評定教學演示
- 2. 評定實習檔案(看完實習生教學及導師(級務)部分的作業再給予評定)
- 3. 與指導教師「討論」整體表現結果(統一由指導教師登錄結果即可)

第三方教師,不是實習輔導教師,只有在教學演示評定時才會出現, 所以第三方教師沒有平臺的帳號密碼;而第三方教師手寫的教學演 示評量表可由教學輔導教師或由實習學生代為上傳。

### <span id="page-5-0"></span>**貳、 資料維護操作介紹**

### <span id="page-5-1"></span>**一、教學演示**

當學生進行教學演示時,須填寫教學演示評量表,習慣用手機、平板或電腦 操作的老師,可以直接登入平臺到【教學演示】進行線上評定;而習慣手寫的老 師,可以手寫教學演示評量表後,拍照或掃描直接上傳檔案,快速又方便。

以下介紹如何至平臺進行教學演示評定:

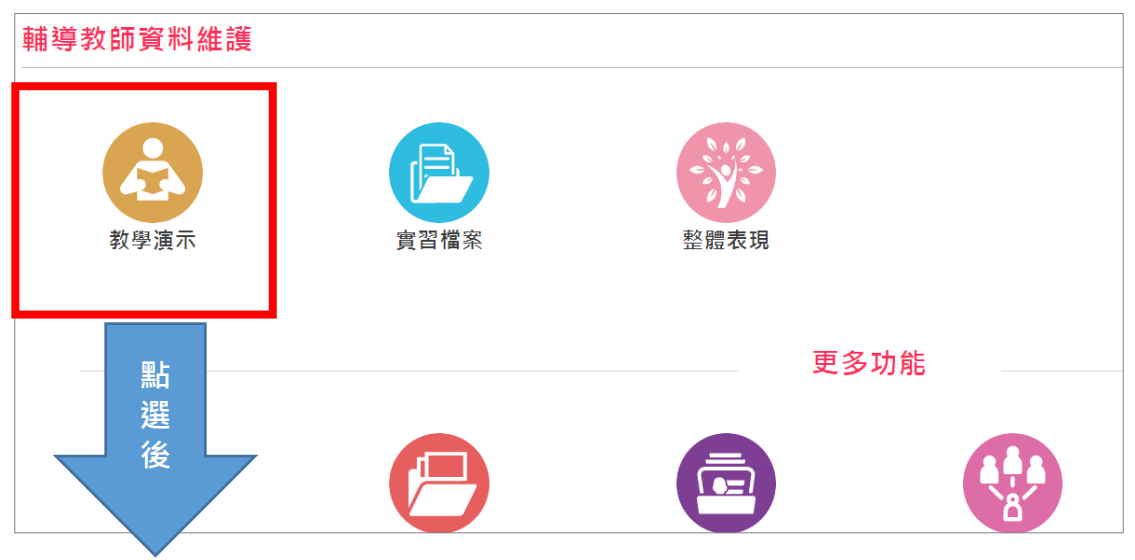

### ➢ 點選後請先閱讀「評量說明」→請點【筆的樣式】進行評定。

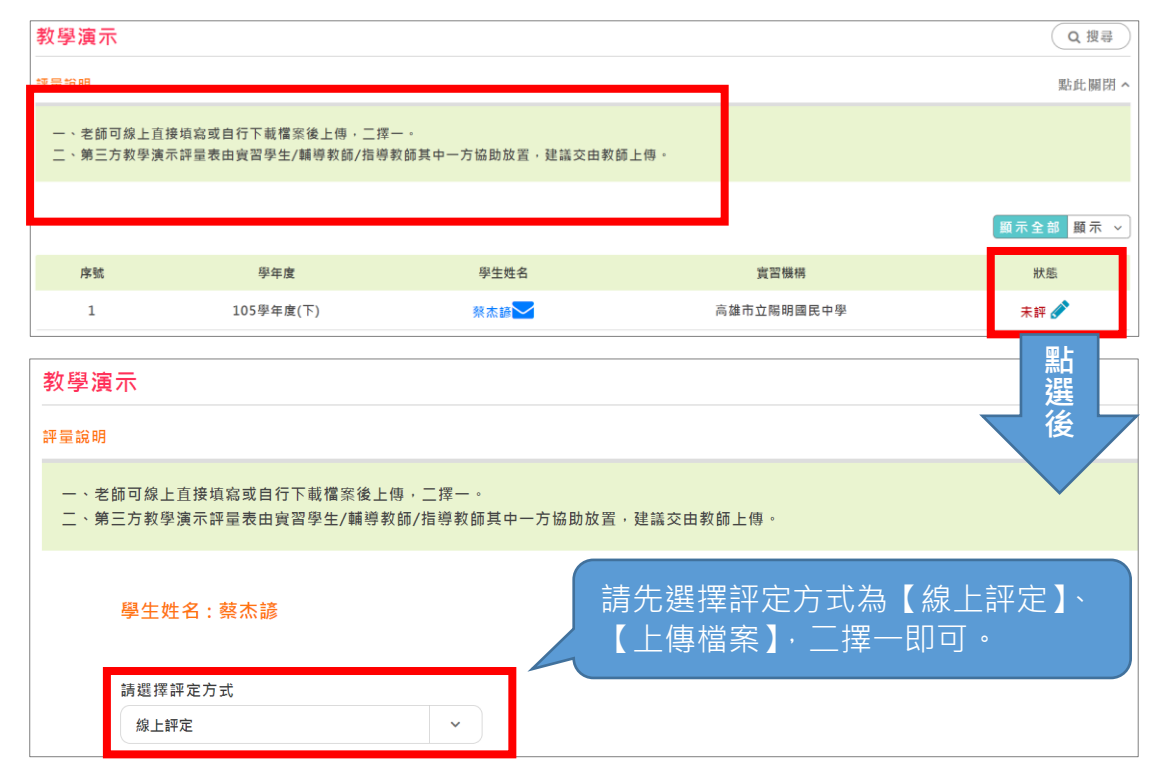

## 選擇【<mark>線上評定</mark>】操作頁面如下

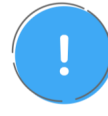

注意!線上評定只能儲存一位教師資料,如您要幫多位老師上傳教學 演示評量表,可利用上傳檔案的方式。

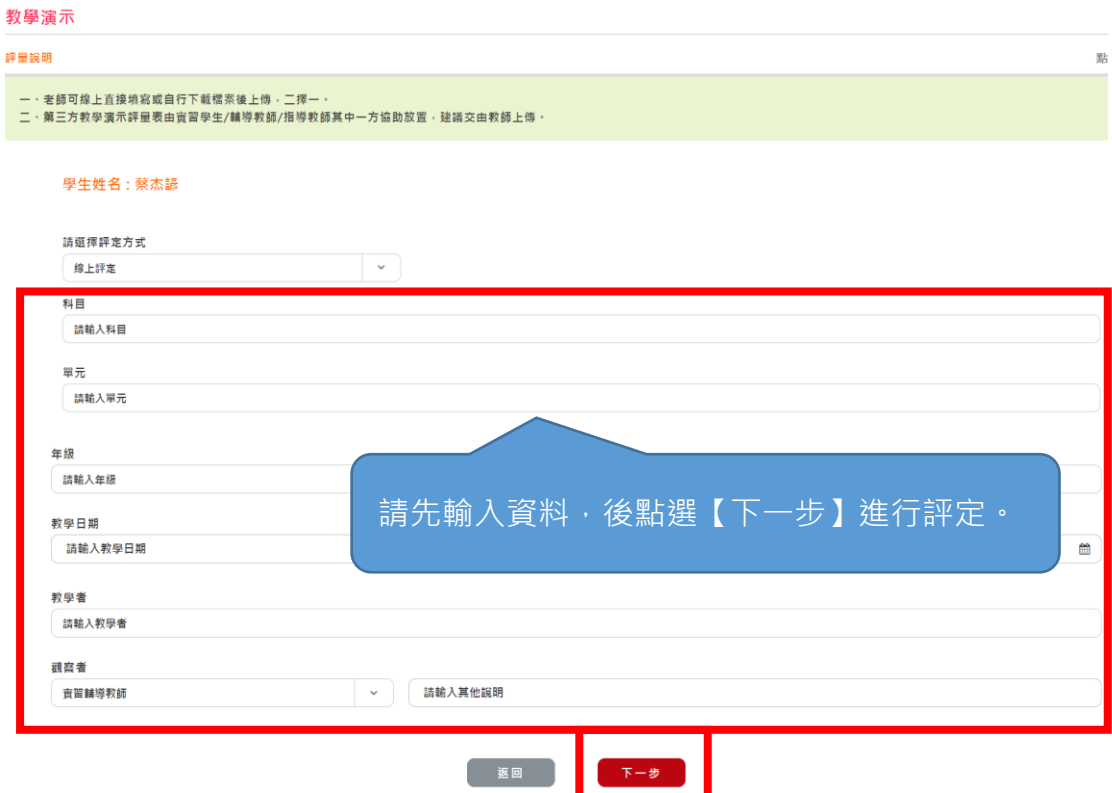

需評定的指標如下(示範畫面為中等學校師資類科)

※各師資類科教學演示評量表之評定內容請參閱 P8.-P.11

### A-1設計適切的教學方案

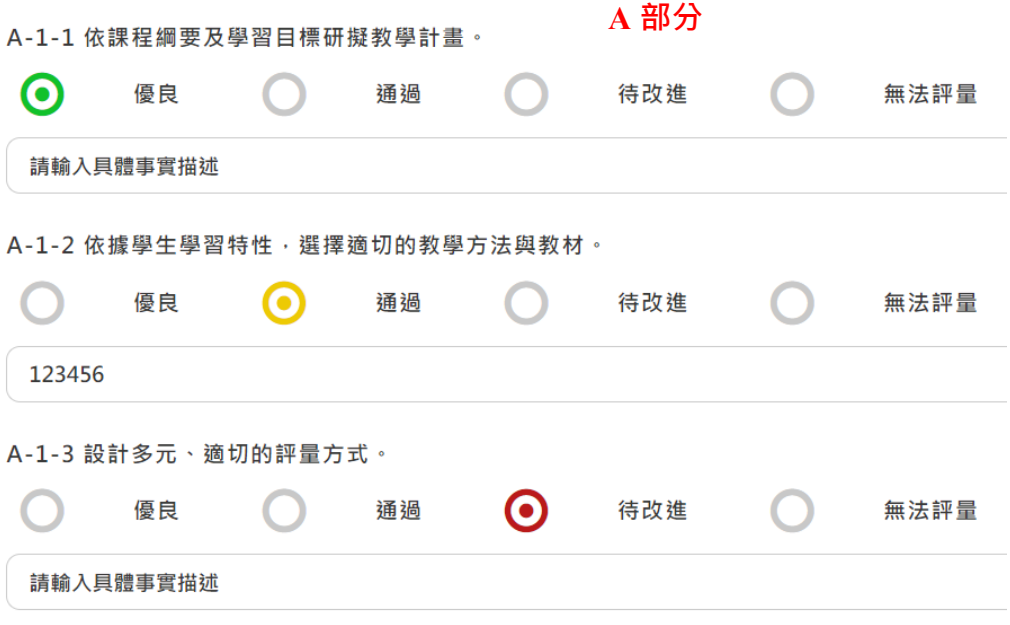

### A-2掌握教學重點並善用教學技巧

### A-2-1 熟悉任教科目或領域之專門知識

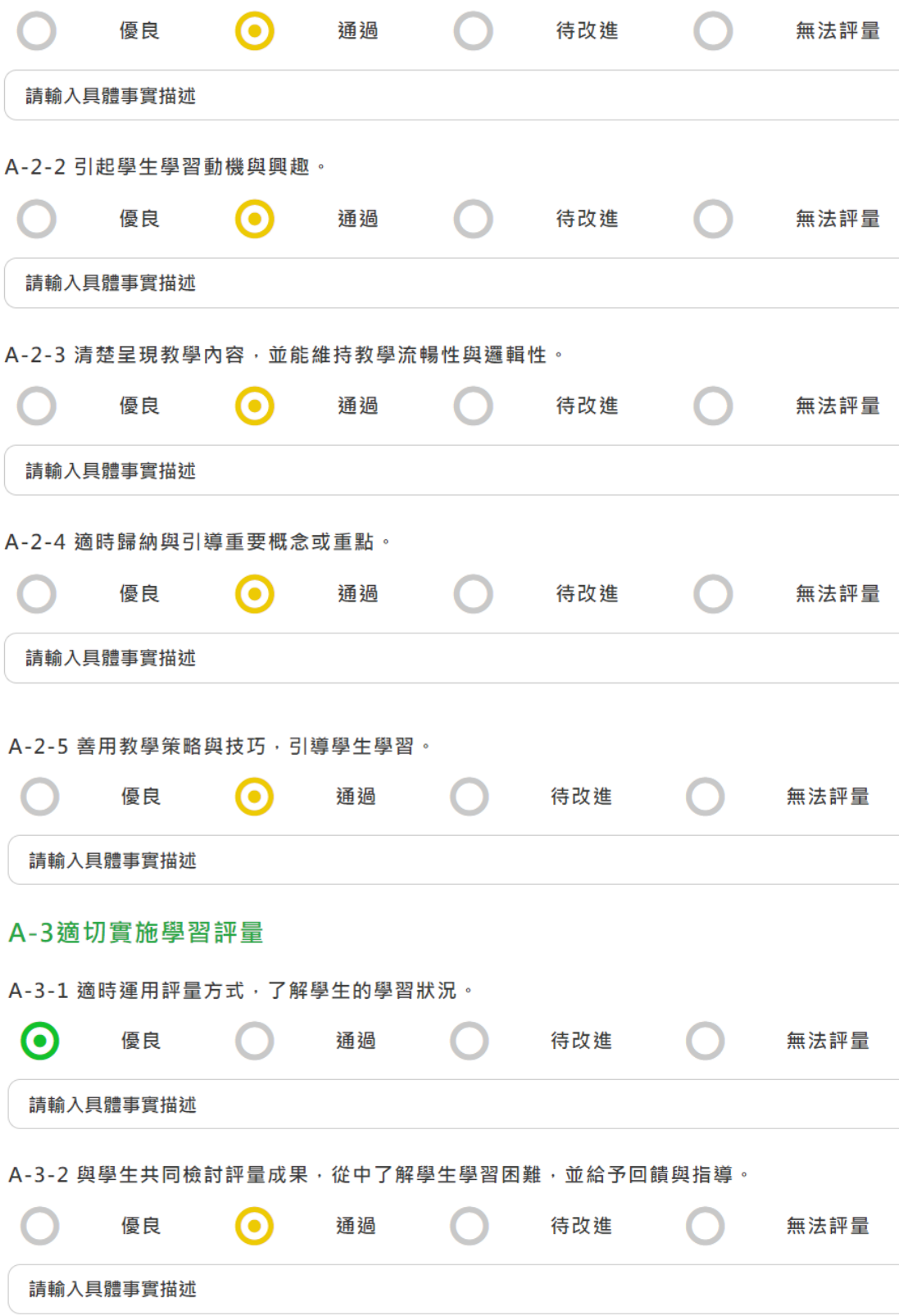

A-3-3 運用評量的結果,進行教學檢討與反思。

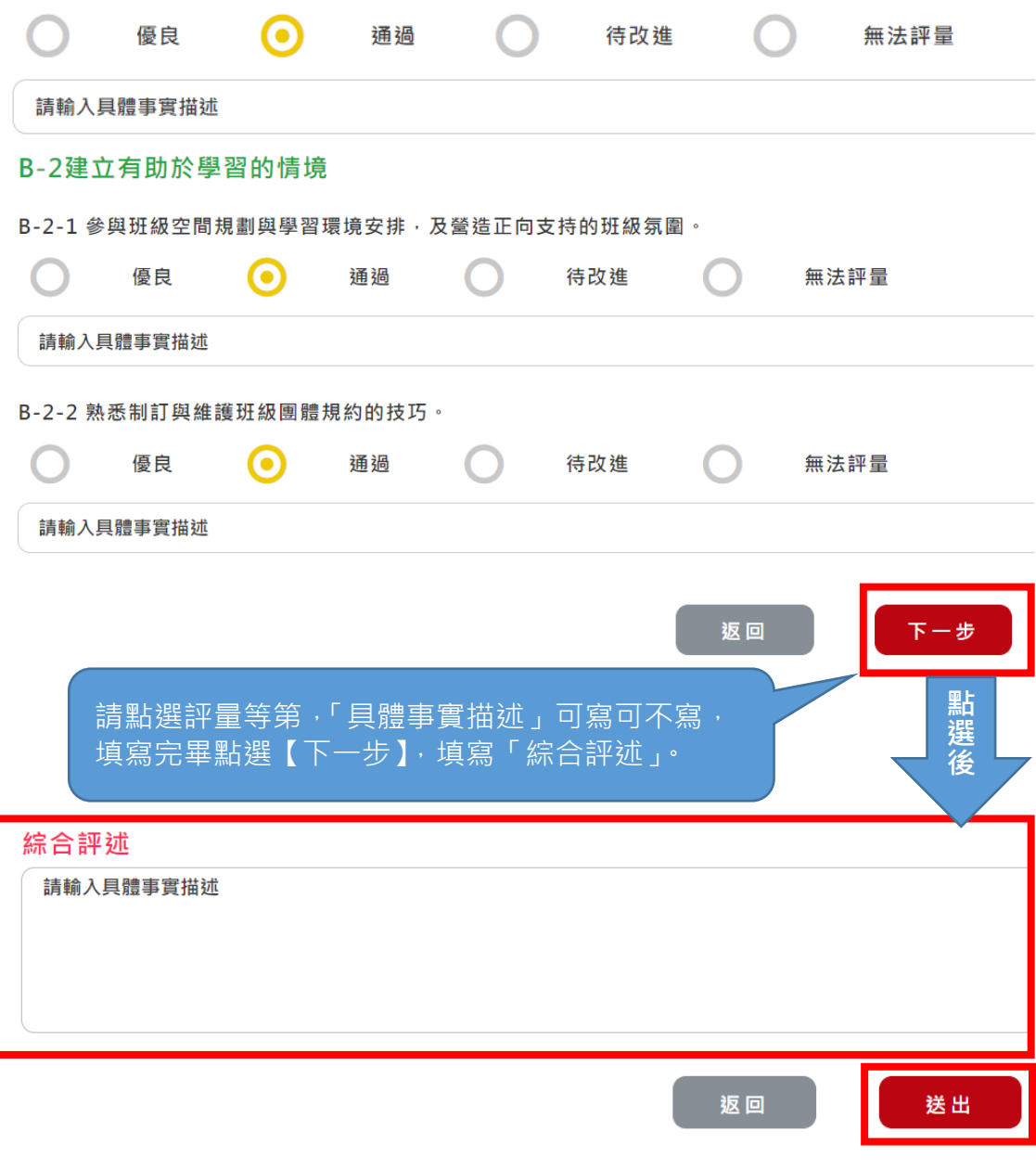

評量完畢點選【送出】鈕。

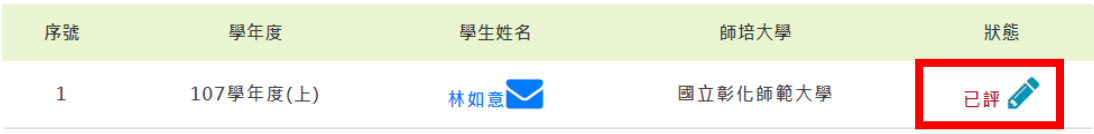

若狀態顯示已評,代表已評定完成;

若出現「成績登錄人:XXX」則由該位老師評量。

# 教學演示評量表(幼兒園師資類科)

<span id="page-9-0"></span>活動名稱: サンチンのコントランのサンサンのサントの大班□中班□小班□幼幼□混齡

教學日期: カランチ 教學者: およびのおもの 教學者: おもの 観察者: おもの

□實習輔導教師 □實習指導教師 □校内相同領域教師 □校外相同領域教師

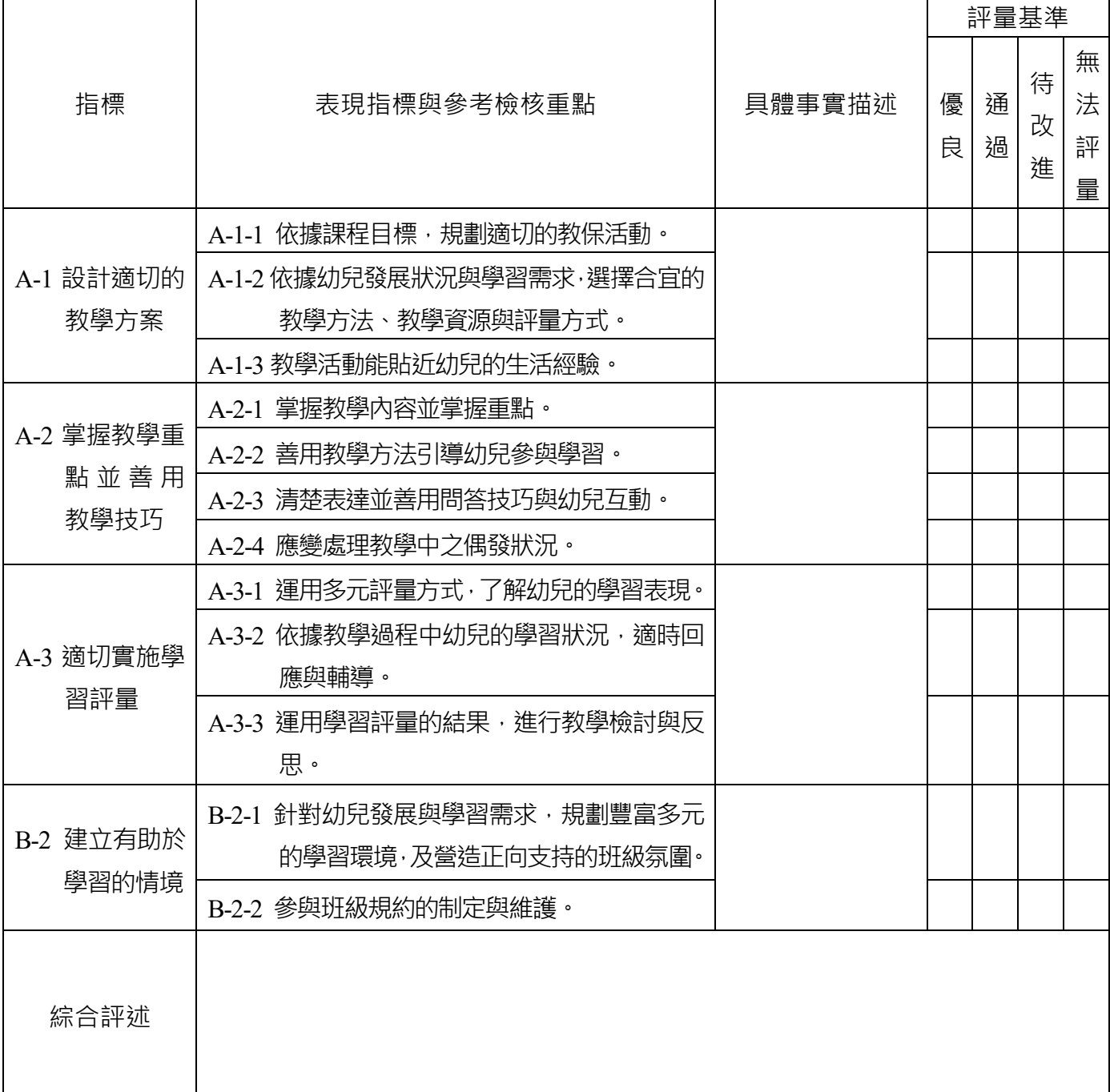

# 教學演示評量表(國民小學師資類科)

 $\Gamma$ 

<span id="page-10-0"></span>科目: 單元: 年級:

教學日期: カランチン 教學者: および 教學者: おもの 観察者: おもの

 $\overline{\phantom{a}}$ 

 $\top$ 

٦

□實習輔導教師 □實習指導教師 □校内相同領域教師 □校外相同領域教師

 $\top$ 

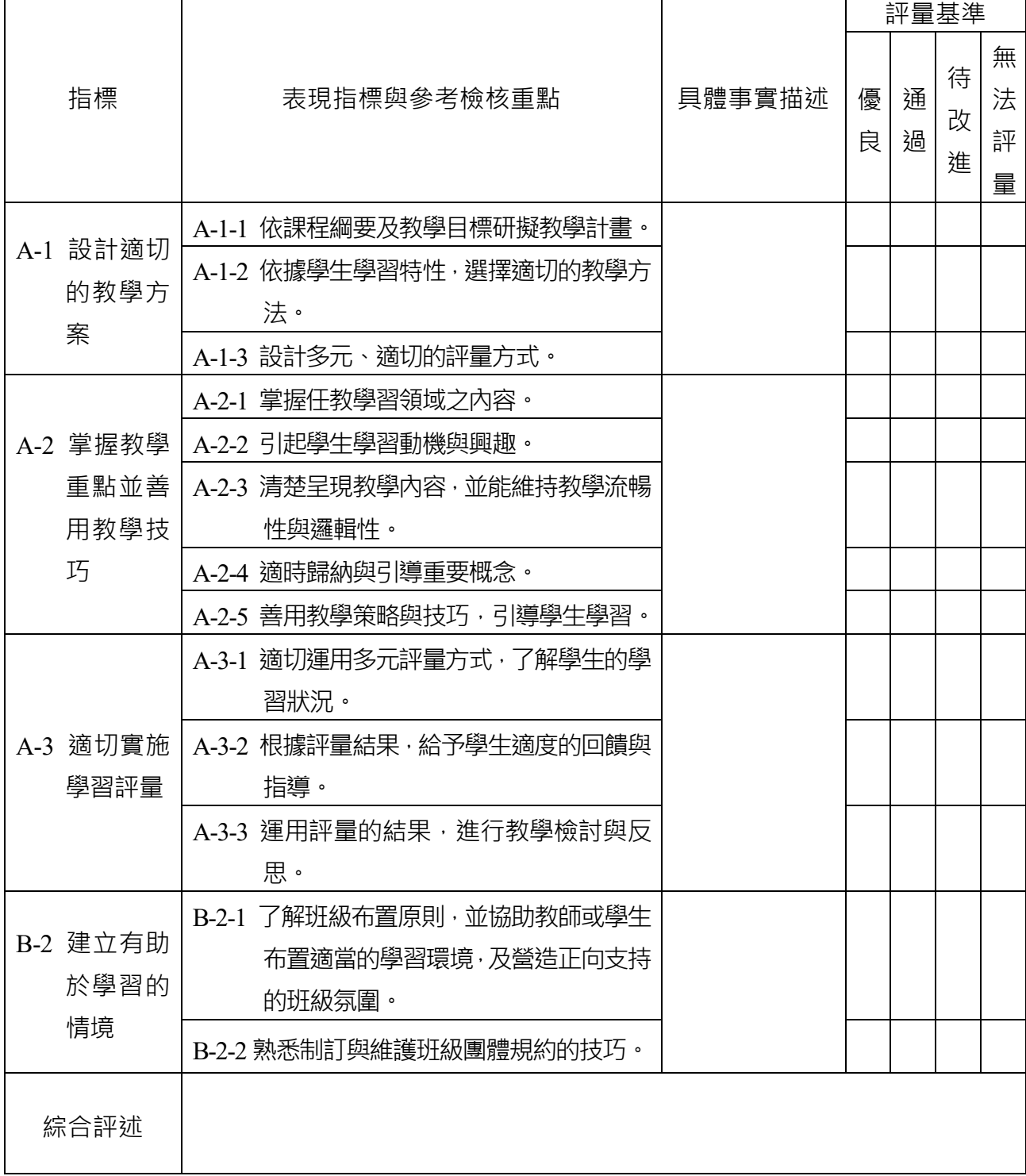

# 教學演示評量表(中等學校師資類科)

<span id="page-11-0"></span>科目: 單元: 年級:

教學日期: 教學者: 觀察者:

□實習輔導教師 □實習指導教師 □校内相同領域教師 □校外相同領域教師

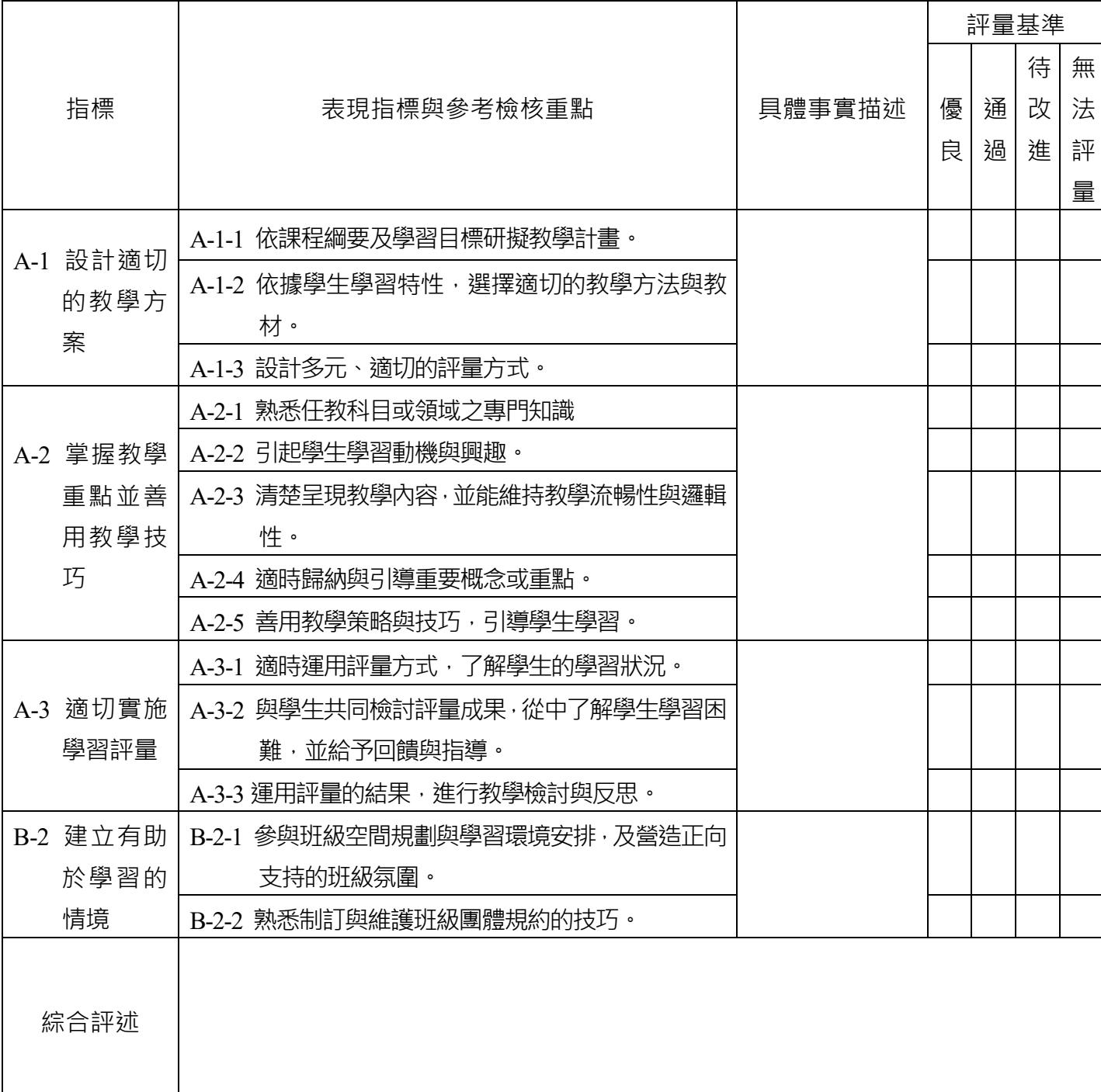

# 教學演示評量表(特殊教育師資類科)

<span id="page-12-0"></span>科目: 單元: 年級:

教學日期: 教學者: 觀察者:

□實習輔導教師 □實習指導教師 □校内相同領域教師 □校外相同領域教師

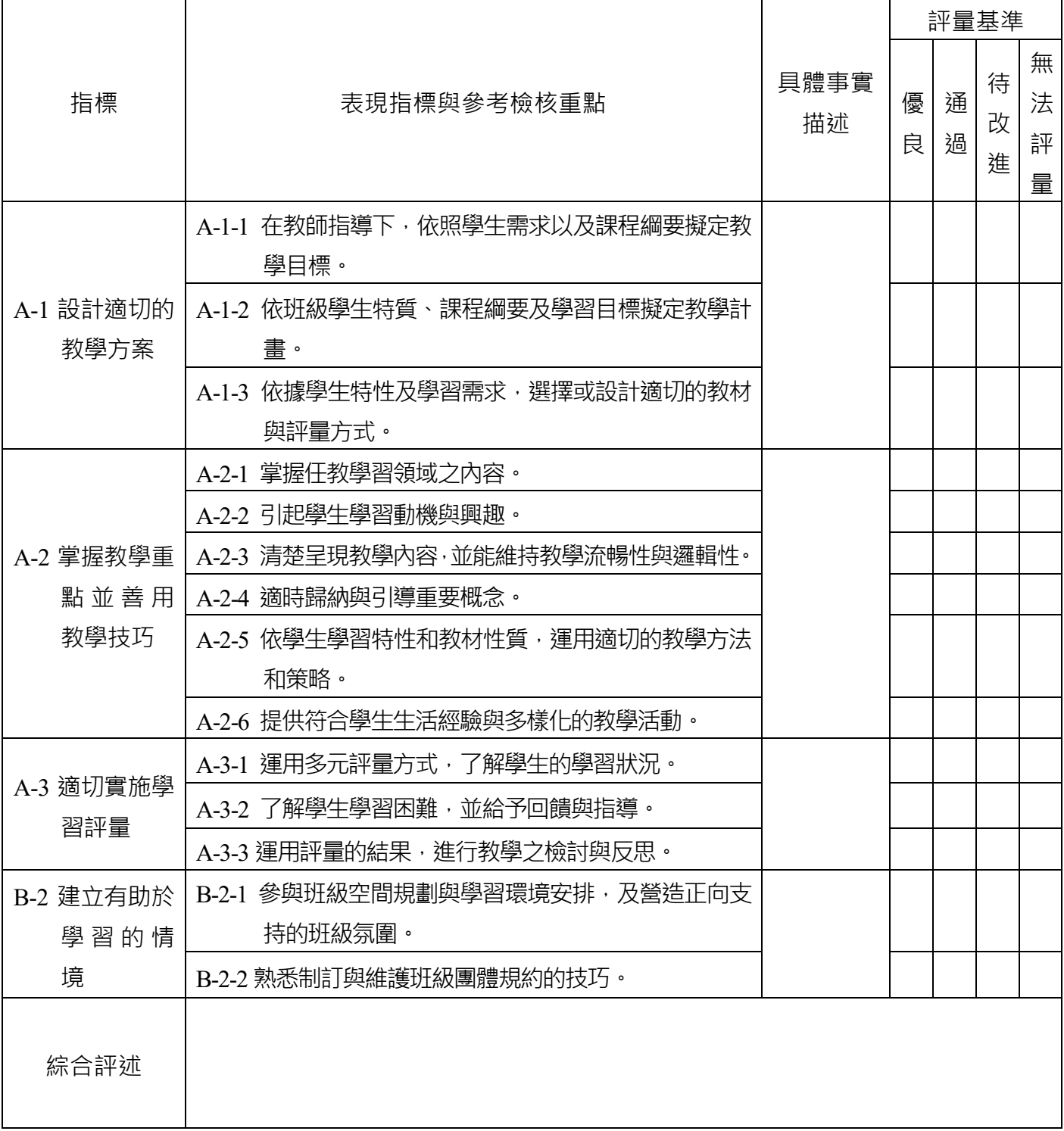

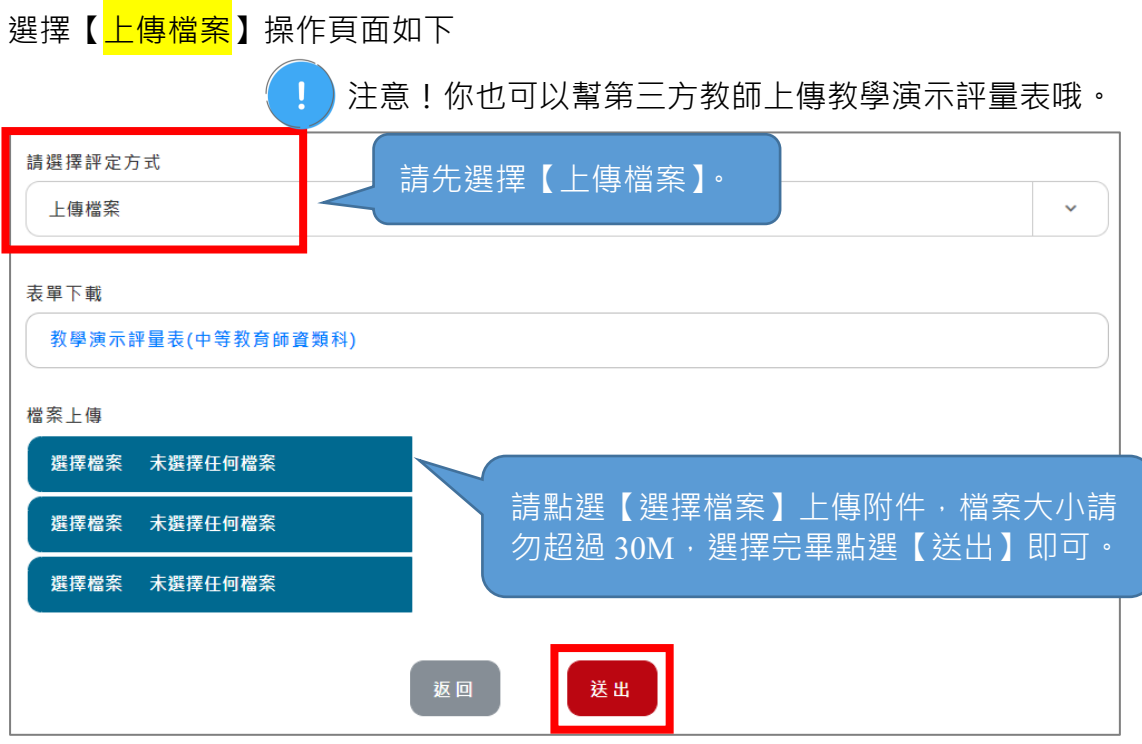

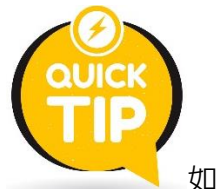

如何知道檔案有沒有放置成功呢?

只要再回到剛剛放置檔案的地方,有看到選擇檔案的後面有你剛剛放的檔案名稱,

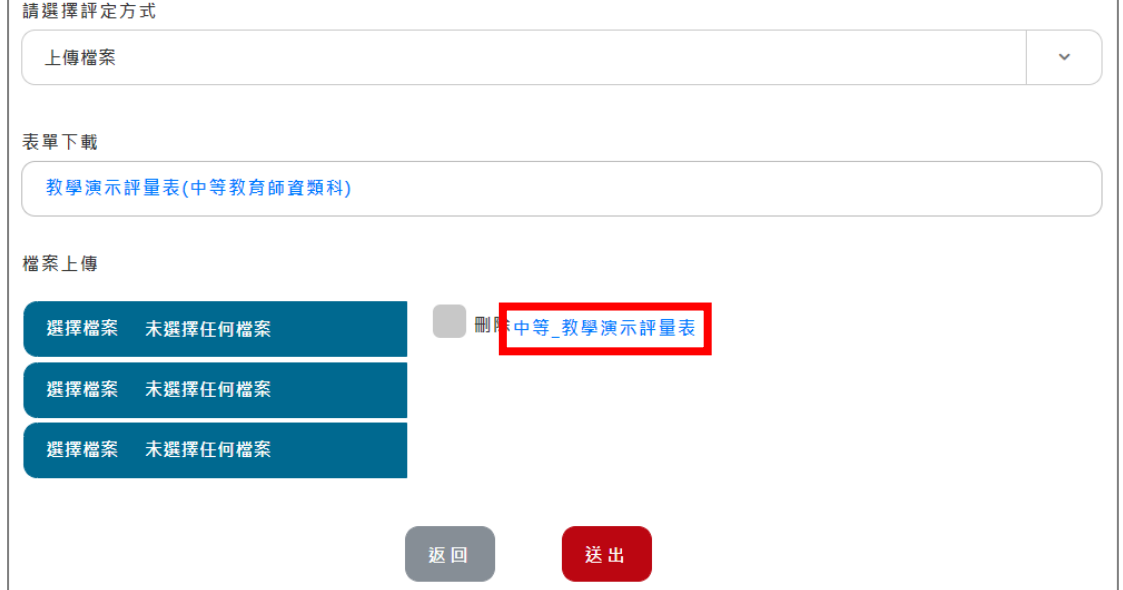

還可以點擊下載下來,就代表你有放置成功囉!

## <span id="page-14-0"></span>**二、實習檔案**

實習檔案為各師資培育大學規定實習學生需填寫的實習任務,當實習學生繳 交完全部的實習任務後,系統將會自動發信通知實習輔導教師(教學、導師(級務)、 行政)至平臺查看並進行實習檔案評定。

![](_page_14_Figure_2.jpeg)

以下介紹如何至平臺進行實習檔案評定:

請先閱讀「評量說明」→請點【筆的樣式】進行評定。

![](_page_14_Picture_56.jpeg)

![](_page_15_Figure_0.jpeg)

![](_page_15_Picture_1.jpeg)

建議於評定前先查看學生實習任務,全部看完後再進行評定。 可利用【匯出檔案】、【學生附件下載】將所有「實習學生任務表證 據來源」直接下載。

![](_page_16_Picture_165.jpeg)

![](_page_16_Figure_1.jpeg)

※教學、導師(級務)、行政輔導教師皆須評定表現指標 C-2~C-4。

※若您同時擔任雙重身分,例如您同時擔任教學及導師身分,您必須評定教學

「再加上」導師(級務)的表現指標,以此類推。

![](_page_17_Picture_155.jpeg)

![](_page_17_Figure_1.jpeg)

※教學、導師(級務)、行政輔導教師皆須評定表現指標 C-2~C-4。

※若您同時擔任雙重身分,例如您同時擔任教學及導師身分,您必須評定教學

「再加上」導師(級務)的表現指標,以此類推。

各師資類科不同身分的實習輔導教師需評定的【實習檔案】指標如表

![](_page_18_Figure_1.jpeg)

※教學、導師(級務)、行政輔導教師皆須評定表現指標 C-2~C-4。

※若您同時擔任雙重身分,例如您同時擔任教學及導師身分,您必須評定教學 「再加上」導師(級務)的表現指標,以此類推。

各師資類科不同身分的實習輔導教師需評定的【實習檔案】指標如表

![](_page_19_Figure_1.jpeg)

※教學、導師(級務)、行政輔導教師皆須評定表現指標 C-2 及 C-4。

※若您同時擔任雙重身分,例如您同時擔任教學及導師身分,您必須評定教學 「再加上」導師(級務)的表現指標,以此類推。

## 實習檔案評定畫面如下

![](_page_20_Picture_59.jpeg)

### <span id="page-21-0"></span>**三、整體表現(統一由實習指導教師登錄)**

整體表現評定為輔導教師 3 位(教學、導師(級務) 、行政)與指導 教師共同評定,<mark>再由指導教師將討論結果登錄平臺即可</mark>,輔導教師可 查看此結果但無修改權限。

如需參考各師資類科之整體表現評量表,可至【下載專區】→【附件下載】 處下載。

![](_page_21_Figure_3.jpeg)

- > 狀態若為「未評」,代表實習指導教師尚未登錄整體表現結果,請盡速與指 導教師討論。
- > 狀態若為「已評」,代表實習指導教師已登錄整體表現結果,可點選文件圖 示查看其結果是否與討論的相符。
	- 可將實習成績提教育實習機構之教育實習輔導小組審查後,由教育實習 機構承辦人使用平臺業務帳號登入,至【成績評定審查】功能送出成績; 若對於實習成績有所疑義,也可利用該功能退回成績再行修改。

![](_page_22_Figure_0.jpeg)

可了解目前成績流程。

學生姓名:蔡杰諺

評量項目

A.課程設計與教學綜合表現

#### A-1設計適切的教學方案

A-1-1 依課程綱要及學習目標研擬教學計畫。 通過 A-1-2 依據學生學習特性,選擇適切的教學方法與教材。 通過 A-1-3 設計多元、適切的評量方式。 通過 A-2-1 熟悉任教科目或領域之專門知識。 通過 A-2-2 引起學生學習動機與興趣。 通過 A-2-3 清楚早現教學內容, 並能維持教學流暢性與邏輯性。 通過 A-2-4 適時歸納與引導重要概念或重點。 通過 A-2-5 善用教學策略與技巧,引導學生學習。 通過 A-3-1 適時運用評量方式, 了解學生的學習狀況。 诵過 A-3-2 與學生共同檢討評量成果,從中了解學生學習困難,並給予回饋與指導。 通過 A-3-3 運用評量的結果, 進行教材教法之檢討與反思。 诵過

![](_page_22_Picture_6.jpeg)

## 點選【<mark>檢視歷程評量</mark>】畫面如下

### 檢視實習檔案評定

![](_page_23_Picture_39.jpeg)

#### 檢視教學演示評定

![](_page_23_Picture_40.jpeg)

![](_page_23_Picture_41.jpeg)

### 教師上傳之教學演示評定附件

教師上傳附件下載 該學生之教師尚未上傳任何教學演示檔案

學生上傳之教學演示評定附件

學生上傳附件下載 該學生尚未上傳任何教學演示檔案

回上一頁

## <span id="page-24-0"></span>**參、 更多功能介紹**

## <span id="page-24-1"></span>**一、額外作業設定/批閱**

<span id="page-24-2"></span>![](_page_24_Figure_2.jpeg)

註:點選 19 圖示可複製原有的作業去修改成新的作業。

若出題者為本人,點選作業名稱圖示會出現**藍色字體**,可直接修改作業內容。

I

由實習輔導教師所出之作業,實習學生在繳交時會以 email 通知教 師,如果由師培大學承辦人代為出作業(作業名稱為「心得報告」),

實習學生在繳交作業時亦會以 email 通知教師。

![](_page_25_Figure_4.jpeg)

<span id="page-26-0"></span>**(二) 批閱**

## **批改實習學生作業**

![](_page_26_Figure_2.jpeg)

### **接續畫面**

![](_page_26_Picture_81.jpeg)

導師(級務)實習輔導教師

![](_page_27_Picture_17.jpeg)

## <span id="page-28-0"></span>**二、學生歷程檔案**

輔導教師資料維護

![](_page_28_Picture_2.jpeg)

![](_page_29_Picture_29.jpeg)

## 點選【批閱紀錄】畫面如下

![](_page_29_Picture_30.jpeg)

## <span id="page-30-0"></span>**三、實習學生名冊/輔導紀錄**

**點選後**

◎ 匯出檔案

![](_page_30_Picture_39.jpeg)

![](_page_30_Picture_40.jpeg)

顧示全部 願示 >

![](_page_30_Picture_41.jpeg)

共6筆

點選 → 人頭樣式查看履歷

![](_page_31_Picture_28.jpeg)

新增輔導紀錄

## 點選【新增】後畫面呈現如下

![](_page_31_Picture_29.jpeg)

### <span id="page-32-0"></span>**四、個人資料管理**

<span id="page-32-1"></span>**(ㄧ) 變更密碼**

### 輔導教師資料維護

![](_page_32_Picture_3.jpeg)

## <span id="page-33-0"></span>**(二) 個人資料修改**

![](_page_33_Picture_1.jpeg)

### 個人資料修改

#### 學校名稱

私立淡江高級中學

#### ★姓名

王明承

#### ★職稱

輔導教師

★聯絡電話 (範例04-7232105#123456、0912-345678)

04-7232105#1159

★傳真電話 (範例04-7232105#123456、0912-345678)

#### 04-7211176

#### $\star$ E-mail

lele12347@gmail.com

是否接收任務通知信

![](_page_33_Picture_68.jpeg)

#### ★輸入您看到的字元(無障礙>>取得驗證碼)

### $5P37$

![](_page_33_Picture_69.jpeg)

### <span id="page-34-0"></span>**五、教師專業指導社群**

註:「實習學生輔導社群」及「師培大學指導社群」為非公開討論區,僅您的學 生及依師培大學實習指導教師設置瀏覽對象才可瀏覽。

![](_page_34_Figure_2.jpeg)

- 1. 實習學生輔導社群:針對所有指導實習學生。
- 2. 師培大學指導社群:以實習學生為主軸成立,並由指導教師主導 是否將社群「開啟」選擇使用,如指導教師將社群開啟,則您可 ㄧ起參與討論。
- 3. 輔導教師經驗交流:針對全國輔導教師開立社群互相經驗交流。

新增社群

![](_page_35_Picture_63.jpeg)

 $\sim$ 

## **實習學生輔導社群** 學年度  $\begin{tabular}{|c|c|c|} \hline \quad \quad & \quad \quad & \quad \quad \\ \hline \quad \quad & \quad \quad & \quad \quad \\ \hline \end{tabular}$  $\begin{array}{|c|c|} \hline \end{array}$  108 主题 請輸入主題 主題內容 請輸入主題內容 對象 全部 √ 吳潔羽 附件 選擇檔案 未選擇任何檔案 選擇檔案 未選擇任何檔案 |<br>|選擇檔案 未選擇任何檔案 是否顯示EMAIL 依照學年度、主題、內容設立社群,亦 可放置附件檔呈現。

## **主題回應**

![](_page_36_Picture_14.jpeg)